## " BR 193 AC/DC Advance " Repaint Tutorial

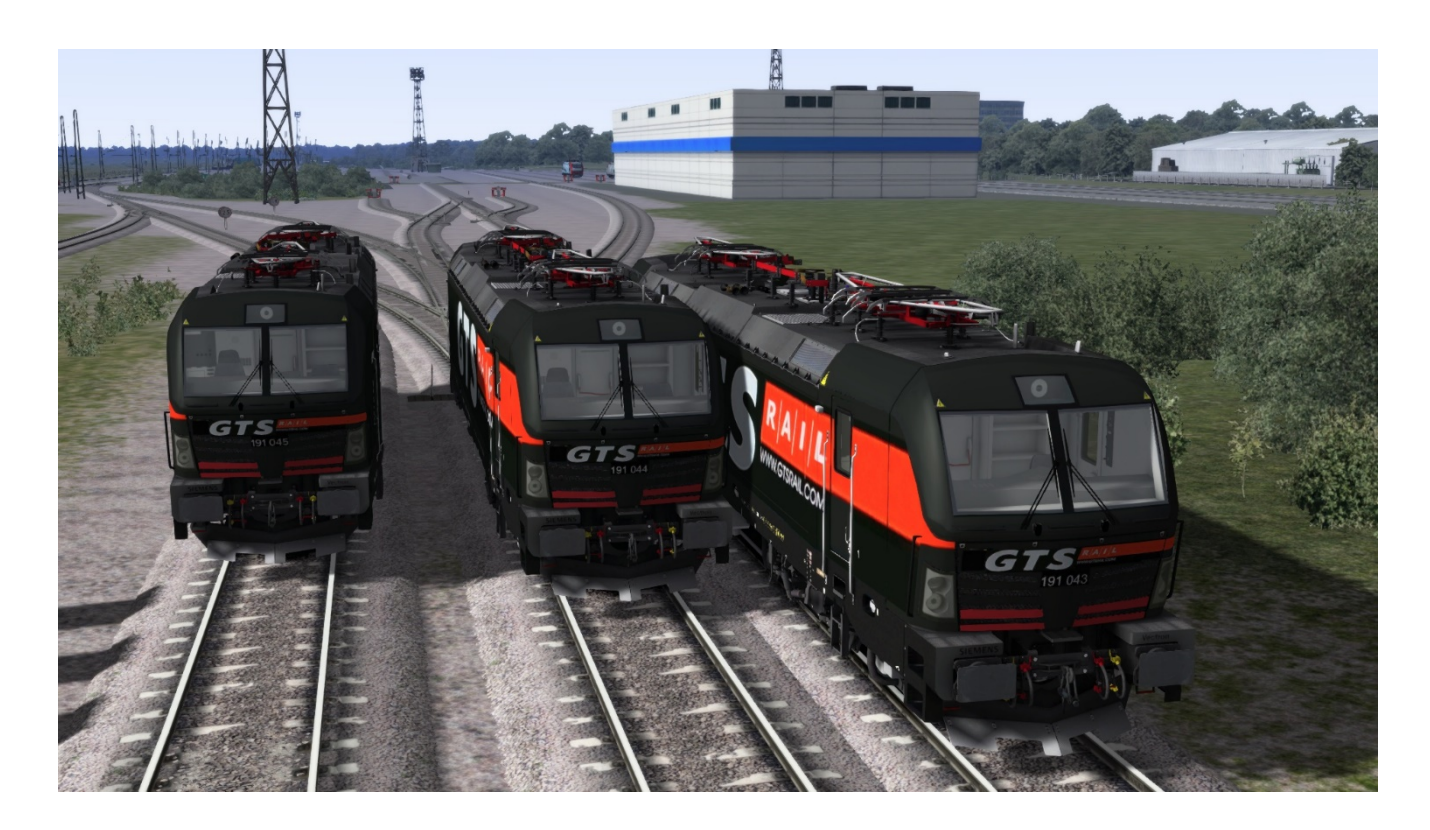

## **Installazione:**

Decomprimere il pacchetto e utilizzate Utilities di TS2020 per installare il file \*.rpw; in alternativa, se avete il programma "7zFM.exe" aprite il file \*.rpw ed estraete il contenuto nella directory di Railwors.

**GeoPcDX file da inserire:** ELL\_Advance.GeoPcDx copia dal percorso del file verde e incollalo nel percorso del file rosso.

Assets\RSSLO\BR193\Railvehicles\Engine\ ELL\_AC\_DC\ELL.GeoPcDx\ Assets\ RSSLO\BR193\RailVehicles\Engine\ 193\_GTS\_191\_043 Assets\RSSLO\BR193\Railvehicles\Engine\ ELL\_Advance.GeoPcDx.GeoPcDx\ Assets\ RSSLO\BR193\RailVehicles\Engine\ 193\_GTS\_191\_043 Assets\RSSLO\BR193\Railvehicles\Engine\ ELL\_AC\_DC\ELL.GeoPcDx\ Assets\RSSLO\BR193\RailVehicles\Engine\193 GTS 191 044 Assets\RSSLO\BR193\Railvehicles\Engine\ ELL\_Advance.GeoPcDx.GeoPcDx\ Assets\ RSSLO\BR193\RailVehicles\Engine\ 193\_GTS\_191\_044 Assets\RSSLO\BR193\Railvehicles\Engine\ ELL\_AC\_DC\ELL.GeoPcDx\ Assets\ RSSLO\BR193\RailVehicles\Engine\ 193\_GTS\_191\_045 Assets\RSSLO\BR193\Railvehicles\Engine\ ELL\_Advance.GeoPcDx.GeoPcDx\ Assets\ RSSLO\BR193\RailVehicles\Engine\ 193\_GTS\_191\_045

## **Oppure**

 cliccare sul file install\_191\_GeoPcDx.bat: tutti i files necessari saranno copiati automaticamente in ... \ Assets \ RSSLO\ BR193\ RailVehicles \ .........................

## **Importante: per poter utilizzare questo modello, non si deve fare nient'altro** che attivare

BR193 di RSSLO.

Buon divertimento.

Pasquale D'Alessandro e Andrea Luigi Gobber